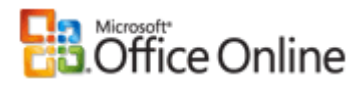

# Microsoft Office Excel

# Nachschlagen von Daten in einer Liste mit **Daten**

Anwenden für: Microsoft Office Excel 2007

Alle ausblenden

Angenommen, Sie möchten mithilfe der Namensschildnummer eines Mitarbeiters nach der Telefondurchwahl dieses Mitarbeiters oder nach dem korrekten Provisionssatz für einen Verkaufsbetrag suchen. Sie suchen nach Daten, um bestimmte Daten schnell und effizient in einer Liste zu finden und um automatisch zu überprüfen, ob die korrekten Daten verwendet werden. Wenn Sie die Daten gefunden haben, können Sie Berechnungen durchführen oder die Ergebnisse mit den zurückgegebenen Werten anzeigen. Es gibt mehrere Möglichkeiten, Werte in einer Liste mit Daten zu suchen und die Ergebnisse anzuzeigen.

## **Was möchten Sie tun?**

- $\dot{\psi}$  Vertikales Suchen von Werten in einer Liste mithilfe einer genauen Übereinstimmung
- $\psi$  Vertikales Suchen von Werten in einer Liste mithilfe einer ungefähren Übereinstimmung
- $\overline{\psi}$  Horizontales Suchen von Werten in einer Liste mithilfe einer genauen Übereinstimmung
- $\dot{\psi}$  Horizontales Suchen von Werten in einer Liste mithilfe einer ungefähren Übereinstimmung
- Erstellen einer Suchformel mit dem Verweis-Assistenten
- $\dot{\psi}$  Vertikales Suchen von Werten in einer Liste mithilfe einer genauen Übereinstimmung
- Vertikales Suchen von Werten in einer Liste unbekannter Größe mithilfe einer genauen Übereinstimmung

# **Vertikales Suchen von Werten in einer Liste mithilfe einer genauen Übereinstimmung**

Verwenden Sie die Funktion SVERWEIS, um diese Aufgabe durchzuführen.

## Beispiel

Das Beispiel ist möglicherweise leichter zu verstehen, wenn Sie es in ein leeres Arbeitsblatt kopieren.

Wie kopiere ich ein Beispiel?

1. Wählen Sie das Beispiel in diesem Artikel aus.

 **WICHTIG** Markieren Sie dabei nicht die Zeilen- oder Spaltenüberschriften.

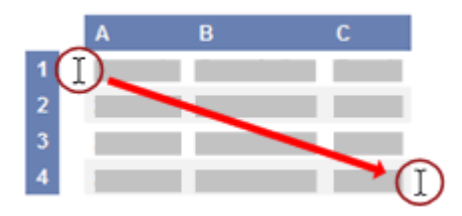

Auswählen eines Beispiels aus der Hilfe

- 2. Drücken Sie STRG+C.
- 3. Erstellen Sie in Excel eine leere Arbeitsmappe oder ein leeres Arbeitsblatt.
- 4. Markieren Sie im Arbeitsblatt die Zelle A1, und drücken Sie dann STRG+V.

 **WICHTIG** Damit das Beispiel richtig ausgeführt werden kann, müssen Sie es in die Zelle A1 des Arbeitsblatts kopieren.

5. Um zwischen der Anzeige der Ergebnisse und der Anzeige der Formeln, die diese Ergebnisse zurückgeben, zu wechseln, drücken Sie STRG+` (Gravis), oder klicken Sie auf der Registerkarte **Formeln** in der Gruppe **Formelüberwachung** auf die Schaltfläche **Formeln anzeigen**.

Nachdem Sie das Beispiel auf ein leeres Arbeitsblatt kopiert haben, können Sie es an Ihre Anforderungen anpassen.

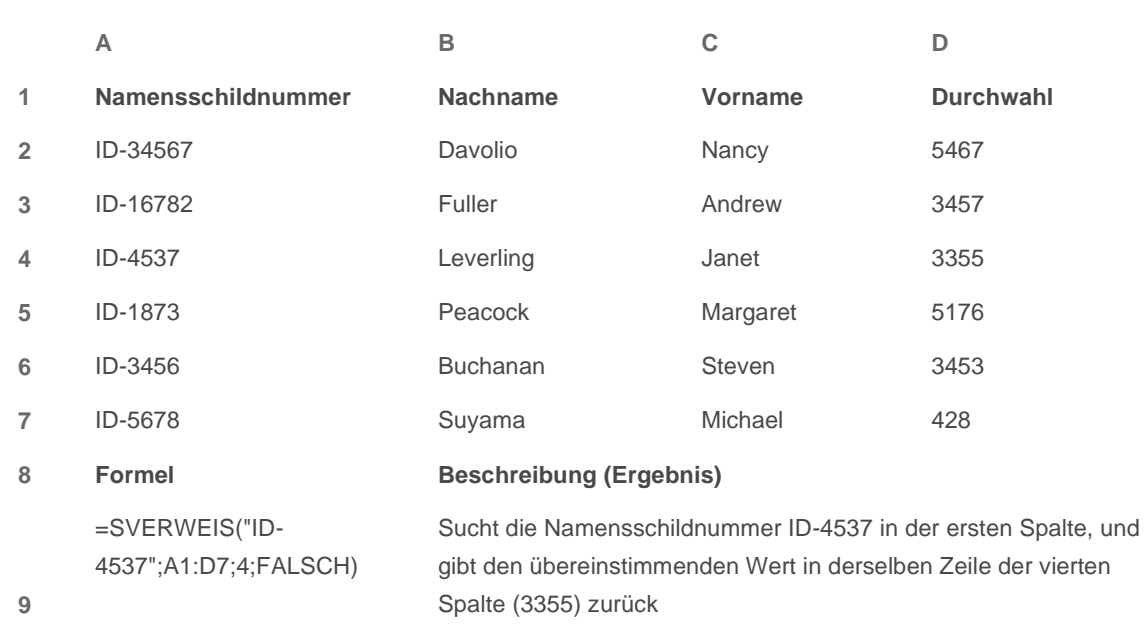

Weitere Informationen zum Verwenden dieser Funktion finden Sie unter Funktion SVERWEIS.

**A** Seitenanfang

# **Vertikales Suchen von Werten in einer Liste mithilfe einer ungefähren Übereinstimmung**

Verwenden Sie die Funktion SVERWEIS, um diese Aufgabe durchzuführen.

 **WICHTIG** Diese Methode funktioniert nur, wenn die Werte in der ersten Spalte in aufsteigender Reihenfolge sortiert wurden.

## Beispiel

Das Beispiel ist möglicherweise leichter zu verstehen, wenn Sie es in ein leeres Arbeitsblatt kopieren.

Wie kopiere ich ein Beispiel?

1. Wählen Sie das Beispiel in diesem Artikel aus.

 **WICHTIG** Markieren Sie dabei nicht die Zeilen- oder Spaltenüberschriften.

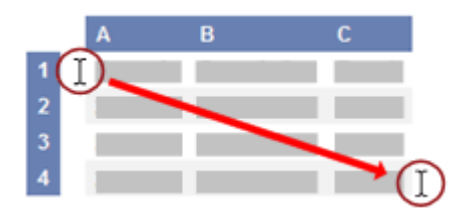

Auswählen eines Beispiels aus der Hilfe

- 2. Drücken Sie STRG+C.
- 3. Erstellen Sie in Excel eine leere Arbeitsmappe oder ein leeres Arbeitsblatt.
- 4. Markieren Sie im Arbeitsblatt die Zelle A1, und drücken Sie dann STRG+V.

 **WICHTIG** Damit das Beispiel richtig ausgeführt werden kann, müssen Sie es in die Zelle A1 des Arbeitsblatts kopieren.

5. Um zwischen der Anzeige der Ergebnisse und der Anzeige der Formeln, die diese Ergebnisse zurückgeben, zu wechseln, drücken Sie STRG+` (Gravis), oder klicken Sie auf der Registerkarte **Formeln** in der Gruppe **Formelüberwachung** auf die Schaltfläche **Formeln anzeigen**.

Nachdem Sie das Beispiel auf ein leeres Arbeitsblatt kopiert haben, können Sie es an Ihre Anforderungen anpassen.

In diesem Beispiel kennen Sie die Frequenz und möchten die zugehörige Farbe suchen.

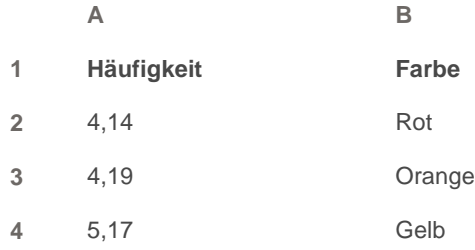

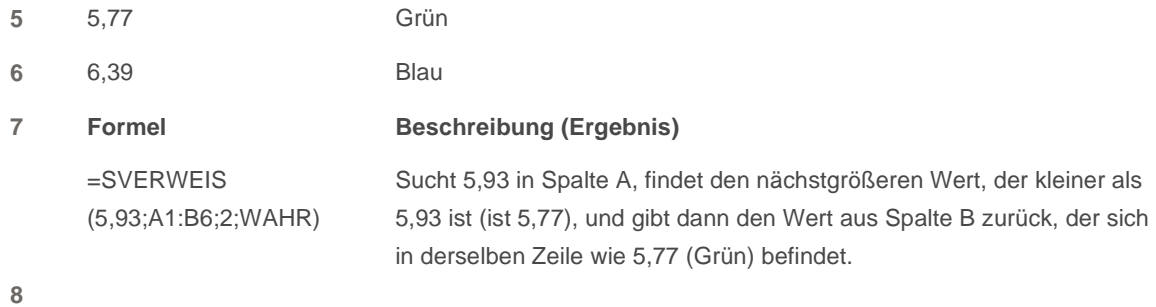

Weitere Informationen zum Verwenden dieser Funktion finden Sie unter Funktion SVERWEIS.

### **A** Seitenanfang

# **Horizontales Suchen von Werten in einer Liste mithilfe einer genauen Übereinstimmung**

Verwenden Sie die Funktion WVERWEIS, um diese Aufgabe durchzuführen.

## Beispiel

Das Beispiel ist möglicherweise leichter zu verstehen, wenn Sie es in ein leeres Arbeitsblatt kopieren.

Wie kopiere ich ein Beispiel?

1. Wählen Sie das Beispiel in diesem Artikel aus.

 **WICHTIG** Markieren Sie dabei nicht die Zeilen- oder Spaltenüberschriften.

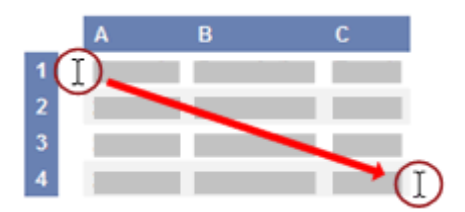

Auswählen eines Beispiels aus der Hilfe

- 2. Drücken Sie STRG+C.
- 3. Erstellen Sie in Excel eine leere Arbeitsmappe oder ein leeres Arbeitsblatt.
- 4. Markieren Sie im Arbeitsblatt die Zelle A1, und drücken Sie dann STRG+V.

 **WICHTIG** Damit das Beispiel richtig ausgeführt werden kann, müssen Sie es in die Zelle A1 des Arbeitsblatts kopieren.

5. Um zwischen der Anzeige der Ergebnisse und der Anzeige der Formeln, die diese Ergebnisse zurückgeben, zu wechseln, drücken Sie STRG+` (Gravis), oder klicken Sie auf der Registerkarte **Formeln** in der Gruppe **Formelüberwachung** auf die Schaltfläche **Formeln anzeigen**.

Nachdem Sie das Beispiel auf ein leeres Arbeitsblatt kopiert haben, können Sie es an Ihre Anforderungen anpassen.

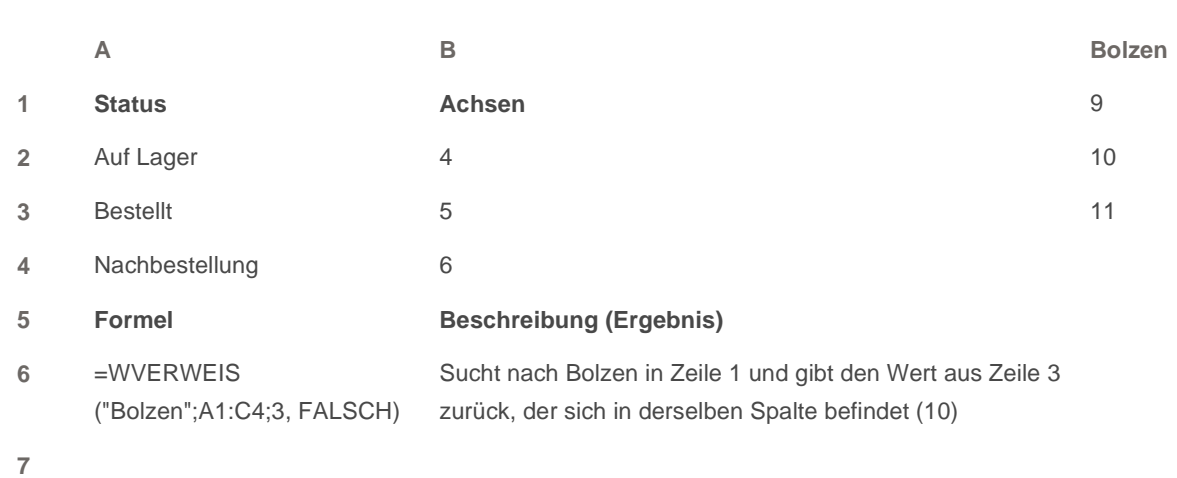

Weitere Informationen zum Verwenden dieser Funktion finden Sie unter Funktion WVERWEIS.

### **A** Seitenanfang

# **Horizontales Suchen von Werten in einer Liste mithilfe einer ungefähren Übereinstimmung**

Verwenden Sie die Funktion WVERWEIS, um diese Aufgabe durchzuführen.

 **WICHTIG** Diese Methode funktioniert nur, wenn die Werte in der ersten Zeile in aufsteigender Reihenfolge sortiert wurden.

## Beispiel

Das Beispiel ist möglicherweise leichter zu verstehen, wenn Sie es in ein leeres Arbeitsblatt kopieren.

So kopieren Sie ein Beispiel

- 1. Erstellen Sie eine leere Arbeitsmappe oder ein leeres Arbeitsblatt.
- 2. Markieren Sie das Beispiel im Hilfethema.

**HINWEIS** Markieren Sie jedoch nicht die Zeilen- oder Spaltenüberschriften.

Wie kopiere ich ein Beispiel?

1. Wählen Sie das Beispiel in diesem Artikel aus.

 **WICHTIG** Markieren Sie dabei nicht die Zeilen- oder Spaltenüberschriften.

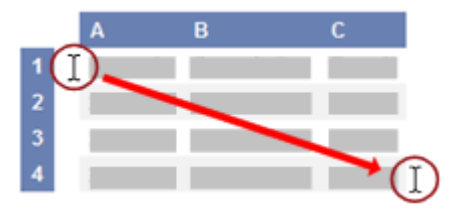

Auswählen eines Beispiels aus der Hilfe

- 2. Drücken Sie STRG+C.
- 3. Erstellen Sie in Excel eine leere Arbeitsmappe oder ein leeres Arbeitsblatt.
- 4. Markieren Sie im Arbeitsblatt die Zelle A1, und drücken Sie dann STRG+V.

 **WICHTIG** Damit das Beispiel richtig ausgeführt werden kann, müssen Sie es in die Zelle A1 des Arbeitsblatts kopieren.

5. Um zwischen der Anzeige der Ergebnisse und der Anzeige der Formeln, die diese Ergebnisse zurückgeben, zu wechseln, drücken Sie STRG+` (Gravis), oder klicken Sie auf der Registerkarte **Formeln** in der Gruppe **Formelüberwachung** auf die Schaltfläche **Formeln anzeigen**.

Nachdem Sie das Beispiel auf ein leeres Arbeitsblatt kopiert haben, können Sie es an Ihre Anforderungen anpassen.

Auswählen eines Beispiels aus der Hilfe

- 3. Drücken Sie STRG+C.
- 4. Markieren Sie im Arbeitsblatt die Zelle A1, und drücken Sie dann STRG+V.
- 5. Wenn Sie zwischen der Anzeige der Formel, die das Ergebnis zurückgibt, und dem Ergebnis selbst wechseln möchten, drücken Sie STRG+` (Graviszeichen). Sie können auch auf der Registerkarte **Formeln** in der Gruppe **Formelüberwachung** auf die Schaltfläche **Formeln anzeigen** klicken.

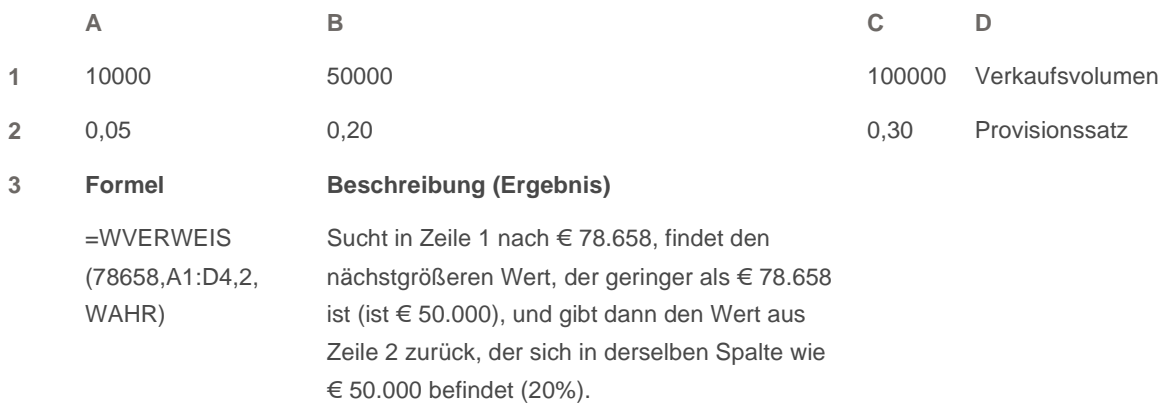

**4**

 **HINWEISE** 

Sie können den Provisionssatz anzeigen und die Zahl als Prozentsatz zurückgeben. Markieren Sie die

Zelle, und klicken Sie auf der Registerkarte **Start** in der Gruppe **Zahl** auf **Prozentformat** .

Sie können das Verkaufsvolumen im Währungsformat Euro anzeigen. Markieren Sie die Zelle, und klicken Sie auf der Registerkarte **Start** in der Gruppe **Zahl** auf **Buchhaltungszahlenformat** .

Weitere Informationen zum Verwenden dieser Funktion finden Sie unter Funktion WVERWEIS.

### **A** Seitenanfang

# **Erstellen einer Suchformel mit dem Verweis-Assistenten**

Der Verweis-Assistent erstellt die Suchformel auf der Grundlage von Arbeitsblattdaten mit Zeilen- und Spaltenbeschriftungen. Mithilfe des Verweis-Assistenten können Sie nach anderen Werten in einer Zeile suchen, wenn Sie den Wert in einer bestimmten Spalte kennen und umgekehrt. Der Verweis-Assistent verwendet die Funktionen INDEX und VERGLEICH bei den von ihm erstellten Formeln.

- 1. Klicken Sie auf eine Zelle im Bereich.
- 2. Klicken Sie auf der Registerkarte **Formeln** in der Gruppe **Lösungen** auf **Verweis**.

Wenn der Befehl **Verweis** nicht angezeigt wird, muss das Add-In (Add-In: Ein zusätzliches Programm zum Hinzufügen von benutzerdefinierten Befehlen oder Features zu Microsoft Office.)-Programm für den Nachschlage-Assistenten geladen werden.

**E** So laden Sie das Add-In-Programm für den Verweis-Assistenten

- 1. Klicken Sie auf die Schaltfläche **Microsoft Office** , klicken Sie auf **Excel-Optionen** und anschließend auf die Kategorie **Add-Ins**.
- 2. Klicken Sie im Feld **Verwalten** auf **Excel-Add-Ins** und dann auf **OK**.
- 3. Aktivieren Sie im Dialogfeld **Verfügbare Add-Ins** das Kontrollkästchen **Nachschlage-Assistent**, und klicken Sie dann auf **OK**.
- 3. Folgen Sie den Anweisungen des Assistenten.

### *<u><u></u>* Seitenanfang</u>

# **Vertikales Suchen von Werten in einer Liste mithilfe einer genauen Übereinstimmung**

Verwenden Sie die Funktionen INDEX und VERGLEICH, um diese Aufgabe durchzuführen.

## Beispiel

Das Beispiel ist möglicherweise leichter zu verstehen, wenn Sie es in ein leeres Arbeitsblatt kopieren.

Wie kopiere ich ein Beispiel?

1. Wählen Sie das Beispiel in diesem Artikel aus.

 **WICHTIG** Markieren Sie dabei nicht die Zeilen- oder Spaltenüberschriften.

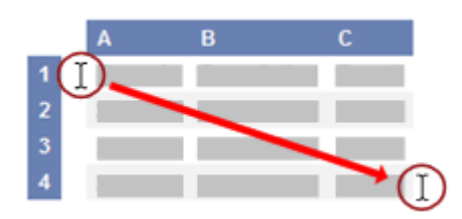

Auswählen eines Beispiels aus der Hilfe

- 2. Drücken Sie STRG+C.
- 3. Erstellen Sie in Excel eine leere Arbeitsmappe oder ein leeres Arbeitsblatt.
- 4. Markieren Sie im Arbeitsblatt die Zelle A1, und drücken Sie dann STRG+V.

 **WICHTIG** Damit das Beispiel richtig ausgeführt werden kann, müssen Sie es in die Zelle A1 des Arbeitsblatts kopieren.

5. Um zwischen der Anzeige der Ergebnisse und der Anzeige der Formeln, die diese Ergebnisse zurückgeben, zu wechseln, drücken Sie STRG+` (Gravis), oder klicken Sie auf der Registerkarte **Formeln** in der Gruppe **Formelüberwachung** auf die Schaltfläche **Formeln anzeigen**.

Nachdem Sie das Beispiel auf ein leeres Arbeitsblatt kopiert haben, können Sie es an Ihre Anforderungen anpassen.

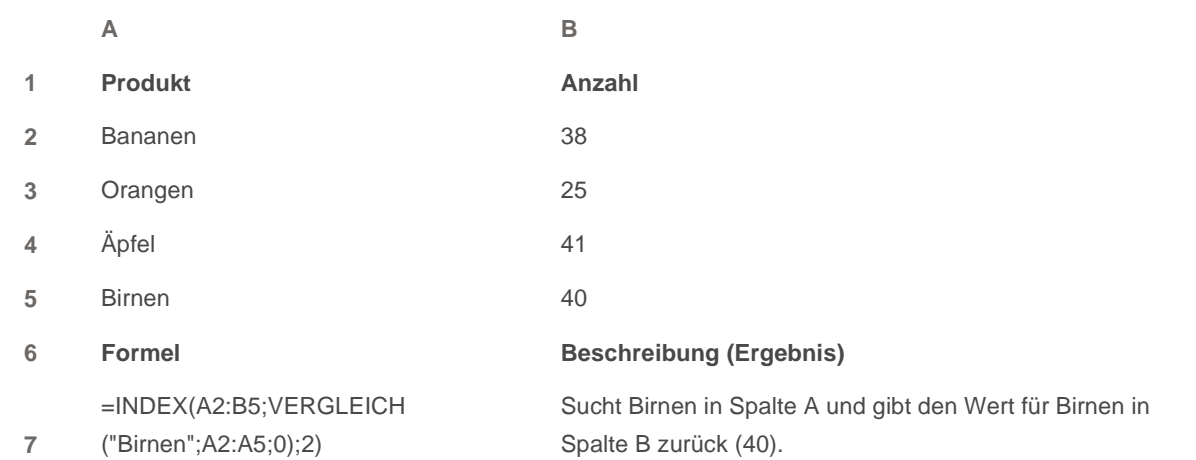

Die Formel verwendet die folgenden Argumente.

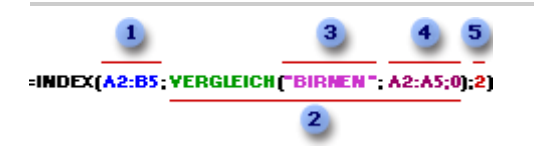

Formel zum Nachschlagen eines Werts in einem unsortierten Bereich (Funktion INDEX)

- A2:B5: Der gesamte Bereich, in dem Sie Werte suchen.
- VERGLEICH("Birnen";A2:A5;0): Die Funktion VERGLEICH bestimmt die Zeilennummer.
- **3** "Birnen": Der Wert, der in der Suchspalte gefunden werden soll.
- A2:A5: Die Spalte, die die Funktion VERGLEICH durchsucht.
- 5 2: Die Spalte, aus der der Wert zurückgegeben werden soll. Die Spalte ganz links ist 1.

Weitere Informationen zum Verwenden dieser Funktionen finden Sie unter Funktion INDEX und Funktion VERGLEICH.

### *<u><b>A* Seitenanfang</u>

# **Vertikales Suchen von Werten in einer Liste unbekannter Größe mithilfe einer genauen Übereinstimmung**

Verwenden Sie die Funktionen BEREICH.VERSCHIEBEN und VERGLEICH, um diese Aufgabe durchzuführen.

Verwenden Sie dieses Verfahren, wenn sich die Daten in einem externen Datenbereich befinden, den Sie jeden Tag aktualisieren. Sie wissen, dass sich der Preis in Spalte B befindet, Sie wissen jedoch nicht, wie viele Zeilen mit Daten der Server zurückgibt, und die erste Spalte ist nicht alphabetisch sortiert.

## Beispiel

Das Beispiel ist möglicherweise leichter zu verstehen, wenn Sie es in ein leeres Arbeitsblatt kopieren.

Wie kopiere ich ein Beispiel?

1. Wählen Sie das Beispiel in diesem Artikel aus.

 **WICHTIG** Markieren Sie dabei nicht die Zeilen- oder Spaltenüberschriften.

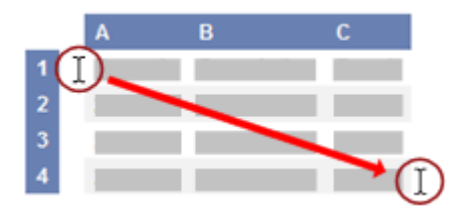

Auswählen eines Beispiels aus der Hilfe

- 2. Drücken Sie STRG+C.
- 3. Erstellen Sie in Excel eine leere Arbeitsmappe oder ein leeres Arbeitsblatt.
- 4. Markieren Sie im Arbeitsblatt die Zelle A1, und drücken Sie dann STRG+V.

 **WICHTIG** Damit das Beispiel richtig ausgeführt werden kann, müssen Sie es in die Zelle A1 des Arbeitsblatts kopieren.

5. Um zwischen der Anzeige der Ergebnisse und der Anzeige der Formeln, die diese Ergebnisse zurückgeben, zu wechseln, drücken Sie STRG+` (Gravis), oder klicken Sie auf der Registerkarte **Formeln** in der Gruppe **Formelüberwachung** auf die Schaltfläche **Formeln anzeigen**.

Nachdem Sie das Beispiel auf ein leeres Arbeitsblatt kopiert haben, können Sie es an Ihre Anforderungen anpassen.

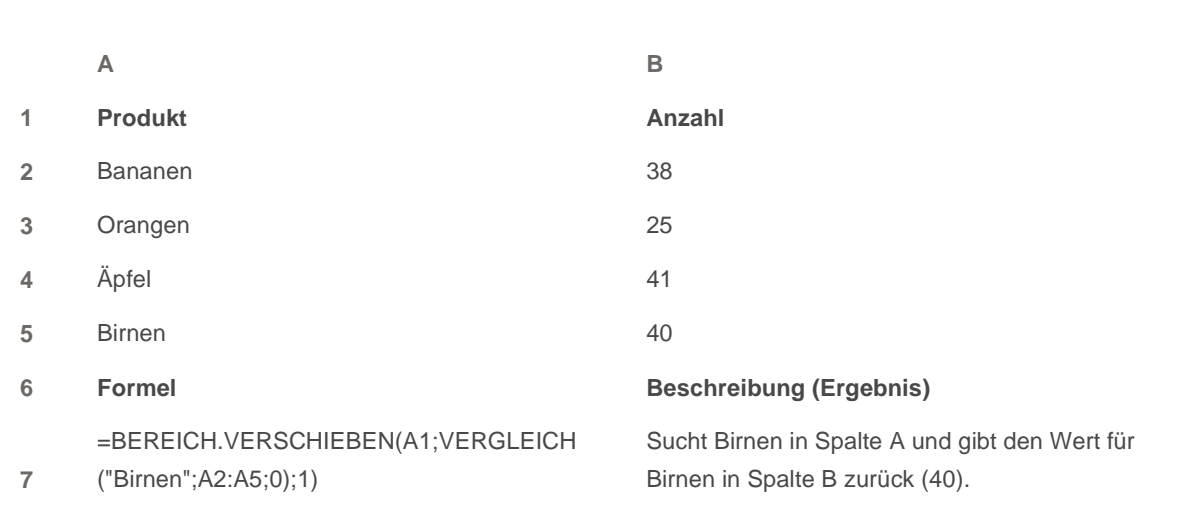

Die Formel verwendet die folgenden Argumente.

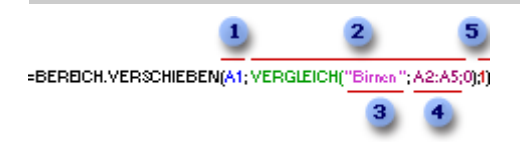

A1: Die Zelle ganz oben links im Bereich, die auch als Anfangszelle bezeichnet wird.

 VERGLEICH("Birnen";A2:A5;0): Die Funktion VERGLEICH bestimmt die Zeilennummer unterhalb der Anfangszelle, um den Suchwert zu finden.

3 "Birnen": Der Wert, der in der Suchspalte gefunden werden soll.

 A2:A5: Die Spalte, die die Funktion VERGLEICH durchsucht. Schließen Sie nicht die Anfangszelle in diesen Bereich ein.

5 1: Die Anzahl der Spalten rechts neben der Anfangszelle, in denen der Suchwert gefunden werden soll.

Weitere Informationen zum Verwenden dieser Funktionen finden Sie unter Funktion VERGLEICH und Funktion BEREICH.VERSCHIEBEN.

*<u><b>A</u>* Seitenanfang

© 2008 Microsoft Corporation. Alle Rechte vorbehalten.

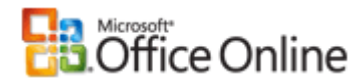

Microsoft Office Excel

# **SVERWEIS**

#### Alle ausblenden

Sucht in der ersten Spalte einer Tabellenmatrix nach einem Wert und gibt in der gleichen Zeile einen Wert aus einer anderen Spalte in der Tabellenmatrix zurück.

Das S in SVERWEIS steht für "senkrecht". Verwenden Sie SVERWEIS statt WVERWEIS, wenn sich Ihre Vergleichswerte in einer Spalte links von den Daten befinden, die Sie suchen möchten.

# **Syntax**

**SVERWEIS**(**Suchkriterium**;**Matrix**;**Spaltenindex**;Bereich\_Verweis)

**Suchkriterium** Der in der ersten Spalte der Tabellenmatrix (Matrix: Wird verwendet, um einzelne Formeln zu erstellen, die mehrere Ergebnisse liefern oder die auf eine Gruppe von in Zeilen und Spalten angeordneten Argumenten angewendet werden. Ein Matrixbereich ist ein rechteckiger Bereich aus Zellen, die auf einer gemeinsamen Formel basieren; eine Matrixkonstante ist eine Gruppe von Konstanten, die als Argument verwendet wird.) zu suchende Wert. **Suchkriterium** kann einen Wert oder einen Bezug darstellen. Wenn **Suchkriterium** kleiner als der kleinste Wert in der ersten Spalte von **Matrix** ist, wird von SVERWEIS der Fehlerwert #NV zurückgegeben.

**Matrix** Mindestens zwei Datenspalten. Verwenden Sie einen Bezug auf einen Bereich oder einen Bereichsnamen. Die Werte in der ersten Spalte von Matrix sind die von Suchkriterium gesuchten Werte und können Zeichenfolgen (Texte), Zahlen oder Wahrheitswerte darstellen. Bei Zeichenfolgen (Texten) wird nicht zwischen Groß- und Kleinbuchstaben unterschieden.

**Spaltenindex** Die Spaltennummer in Matrix, aus der der entsprechende Wert zurückgegeben werden muss. Der Spaltenindex 1 gibt den Wert in der ersten Spalte in Matrix zurück. Der Spaltenindex 2 gibt den Wert in der zweiten Spalte in Matrix zurück usw. Wenn der Spaltenindex

- kleiner als 1 ist, gibt SVERWEIS den Fehlerwert #WERT! zurück.
- größer als die Anzahl der Spalten in Matrix ist, gibt SVERWEIS den Fehlerwert #BEZUG! zurück.

**Bereich\_Verweis** Ein Wahrheitswert, der angibt, ob SVERWEIS eine genaue Entsprechung oder eine ungefähre Entsprechung suchen soll.

Wenn dieser Parameter WAHR oder nicht belegt ist, wird eine genaue oder ungefähre Entsprechung zurückgegeben. Wenn keine genaue Entsprechung gefunden wird, wird der nächstgrößere Wert zurückgegeben, der kleiner als Suchkriterium ist.

Die Werte in der ersten Spalte von Matrix müssen in aufsteigender Sortierreihenfolge geordnet sein, andernfalls gibt SVERWEIS möglicherweise nicht den richtigen Wert zurück. Weitere Informationen finden Sie unter Sortieren von Daten.

Ist der Parameter FALSCH, sucht SVERWEIS nur eine genaue Entsprechung. In diesem Fall müssen die Werte in der ersten Spalte von Matrix nicht sortiert werden. Wenn in der ersten Spalte von Matrix mindestens zwei Werte vorhanden sind, die dem Suchkriterium entsprechen, wird der erste gefundene Wert verwendet. Wenn keine genaue Entsprechung gefunden wird, wird der Fehlerwert #N/A zurückgegeben.

## Hinweise

- Bei der Suche nach Textwerten in der ersten Spalte von Matrix müssen Sie sicherstellen, dass die Daten in der ersten Spalte von Matrix keine führenden Leerzeichen oder abschließenden Leerzeichen enthalten, dass gerade ( ' bzw. " ) und typografische ( ' bzw. ") Anführungszeichen nicht inkonsistent verwendet wurden und dass keine nicht druckbaren Zeichen vorhanden sind. In diesen Fällen gibt SVERWEIS möglicherweise einen falschen oder unerwarteten Wert zurück. Weitere Informationen finden Sie in den Abschnitten SÄUBERN und GLÄTTEN.
- Bei der Suche nach Zahlen oder Datumswerten müssen Sie sicherstellen, dass die Daten in der ersten Spalte von Matrix nicht als Textwerte gespeichert werden. In diesem Fall gibt SVERWEIS möglicherweise einen falschen oder unerwarteten Wert zurück. Weitere Informationen finden Sie unter Konvertieren von Zahlen, die als Text gespeichert wurden.
- Ist Bereich\_Verweis mit FALSCH belegt und als Suchkriterium eine Zeichenfolge angegeben, können Sie im Suchkriterium die Platzhalterzeichen Fragezeichen und Sternchen (\*) verwenden. Ein Fragezeichen ersetzt beim Abgleichen ein einzelnes Zeichen und ein Sternchen eine beliebige Zeichenfolge. Wenn Sie nach einem Fragezeichen oder Sternchen suchen möchten, müssen Sie eine Tilde (~) vor dem zu suchenden Zeichen eingeben.

## Beispiel 1

Das Beispiel ist möglicherweise leichter zu verstehen, wenn Sie es in ein leeres Arbeitsblatt kopieren.

■ So kopieren Sie ein Beispiel

- 1. Erstellen Sie eine leere Arbeitsmappe oder ein leeres Arbeitsblatt.
- 2. Markieren Sie das Beispiel im Hilfethema.

 **HINWEIS** Markieren Sie jedoch nicht die Zeilen- oder Spaltenüberschriften.

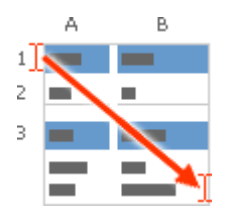

Auswählen eines Beispiels aus der Hilfe

3. Drücken Sie STRG+C.

- 4. Markieren Sie im Arbeitsblatt die Zelle A1, und drücken Sie dann STRG+V.
- 5. Wenn Sie zwischen der Anzeige der Formel, die das Ergebnis zurückgibt, und dem Ergebnis selbst wechseln möchten, drücken Sie STRG+` (Graviszeichen). Sie können auch auf der Registerkarte **Formeln** in der Gruppe **Formelüberwachung** auf die Schaltfläche **Formeln anzeigen** klicken.

Im folgenden Beispiel wird die Spalte Dichte in einer Tabelle mit atmosphärischen Eigenschaften nach entsprechenden Werten in den Spalten Viskosität und Temperatur durchsucht. (Die Werte für Luft liegen auf Meereshöhe bei 0 Grad Celsius und in der Atmosphäre bei 1 Grad Celsius.)

Originalseite: http://office.microsoft.com/de-de/excel/HP100698351031.aspx

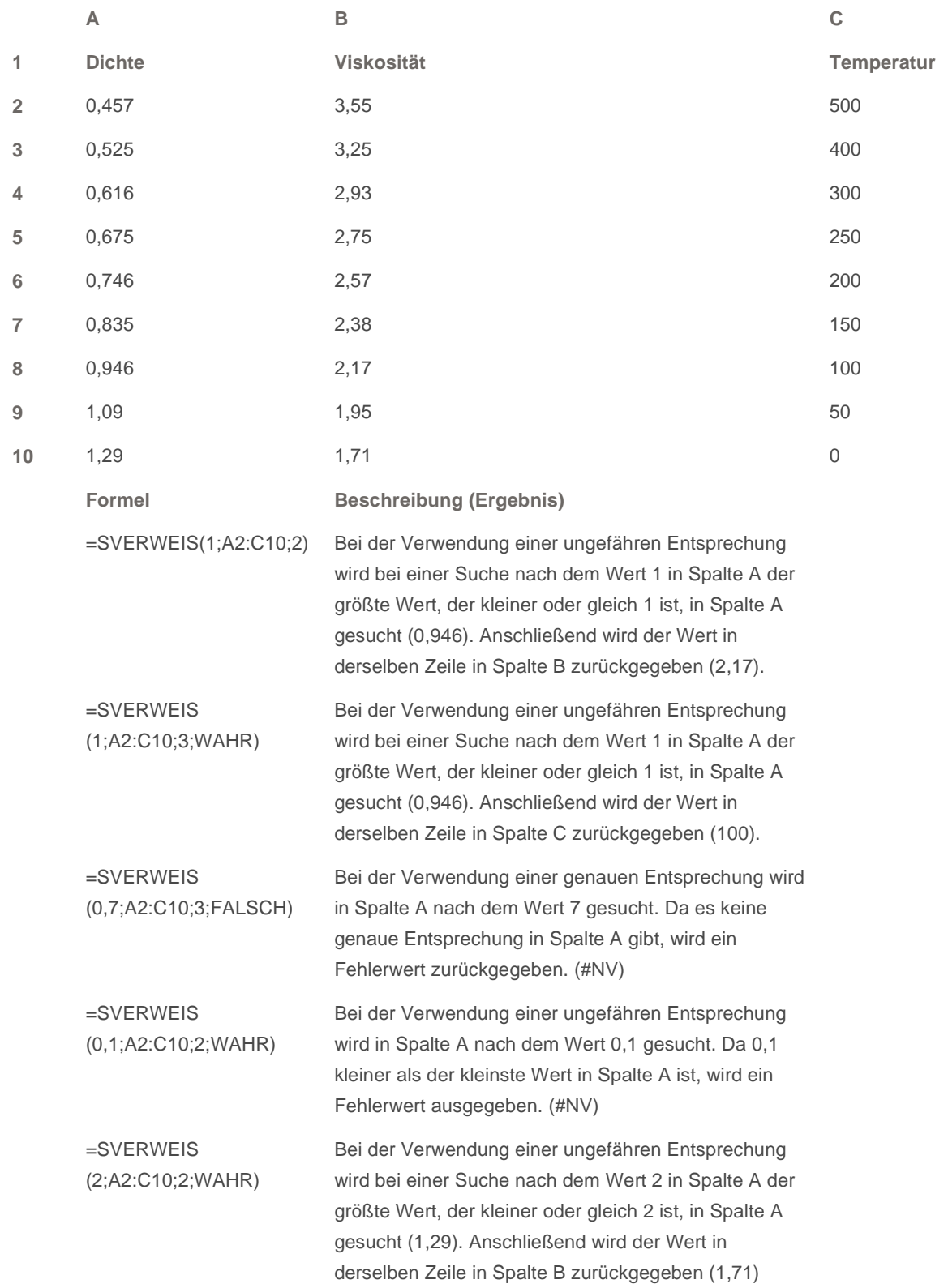

# Beispiel 2

Das Beispiel ist möglicherweise leichter zu verstehen, wenn Sie es in ein leeres Arbeitsblatt kopieren.

So kopieren Sie ein Beispiel

- 1. Erstellen Sie eine leere Arbeitsmappe oder ein leeres Arbeitsblatt.
- 2. Markieren Sie das Beispiel im Hilfethema.

**HINWEIS** Markieren Sie jedoch nicht die Zeilen- oder Spaltenüberschriften.

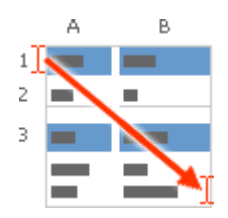

Auswählen eines Beispiels aus der Hilfe

- 3. Drücken Sie STRG+C.
- 4. Markieren Sie im Arbeitsblatt die Zelle A1, und drücken Sie dann STRG+V.
- 5. Wenn Sie zwischen der Anzeige der Formel, die das Ergebnis zurückgibt, und dem Ergebnis selbst wechseln möchten, drücken Sie STRG+` (Graviszeichen). Sie können auch auf der Registerkarte **Formeln** in der Gruppe **Formelüberwachung** auf die Schaltfläche **Formeln anzeigen** klicken.

Im folgenden Beispiel wird die Spalte Artikel-Nr. einer Tabelle mit Babyartikeln nach entsprechenden Werten in den Spalten Ansch\_Wert und Aufschlag durchsucht, um Preise zu berechnen und Bedingungen zu testen.

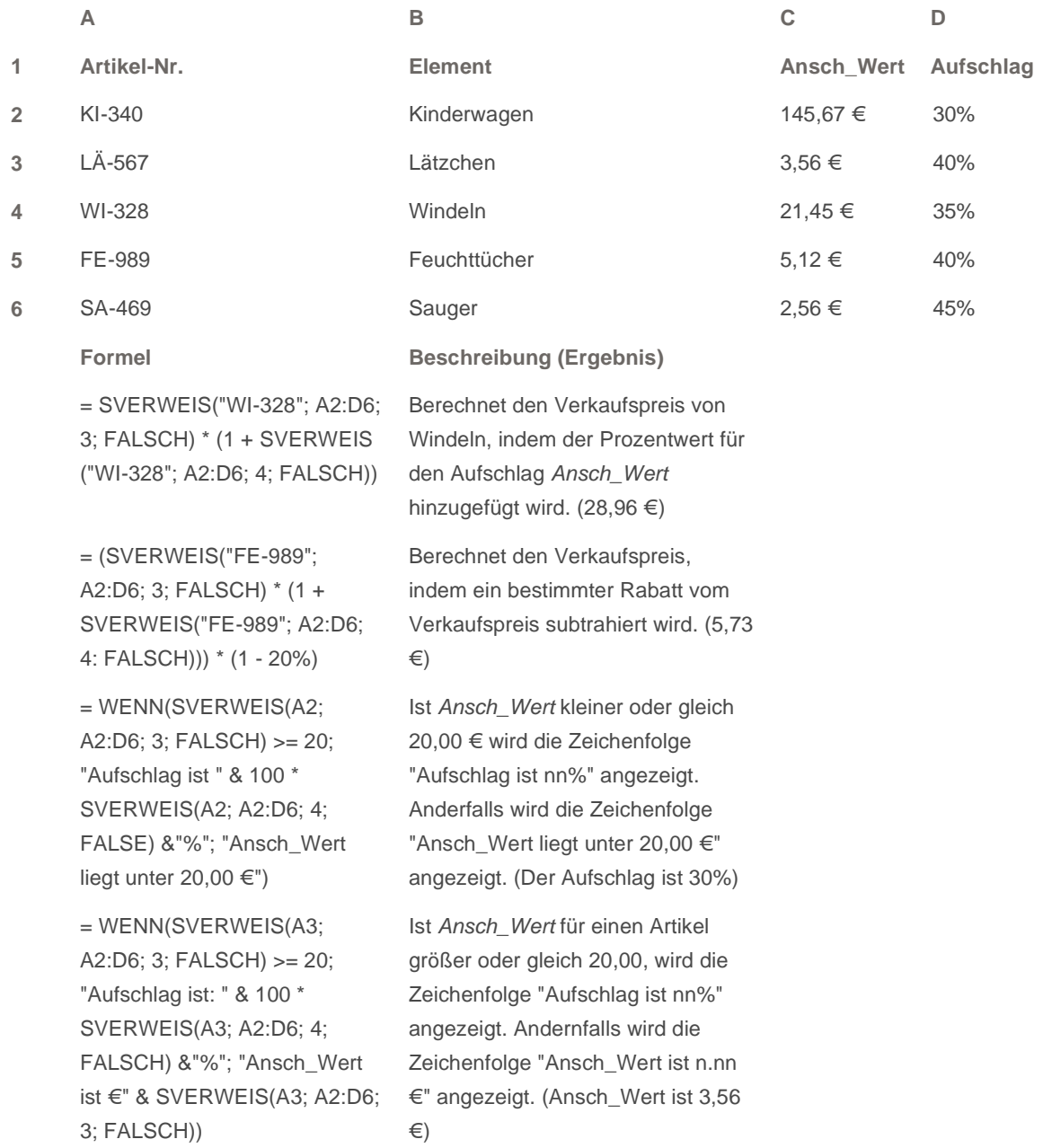

# Beispiel 3

Das Beispiel ist möglicherweise leichter zu verstehen, wenn Sie es in ein leeres Arbeitsblatt kopieren.

So kopieren Sie ein Beispiel

- 1. Erstellen Sie eine leere Arbeitsmappe oder ein leeres Arbeitsblatt.
- 2. Markieren Sie das Beispiel im Hilfethema.

**HINWEIS** Markieren Sie jedoch nicht die Zeilen- oder Spaltenüberschriften.

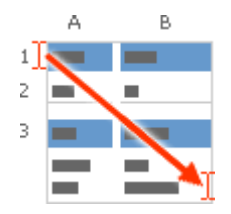

Auswählen eines Beispiels aus der Hilfe

- 3. Drücken Sie STRG+C.
- 4. Markieren Sie im Arbeitsblatt die Zelle A1, und drücken Sie dann STRG+V.
- 5. Wenn Sie zwischen der Anzeige der Formel, die das Ergebnis zurückgibt, und dem Ergebnis selbst wechseln möchten, drücken Sie STRG+` (Graviszeichen). Sie können auch auf der Registerkarte **Formeln** in der Gruppe **Formelüberwachung** auf die Schaltfläche **Formeln anzeigen** klicken.

Im folgenden Beispiel wird die Spalte Personalnummer in einer Tabelle mit Mitarbeitern nach entsprechenden Werten in den anderen Spalten durchsucht, um das Alter zu berechnen und um Fehlerbedingungen zu testen.

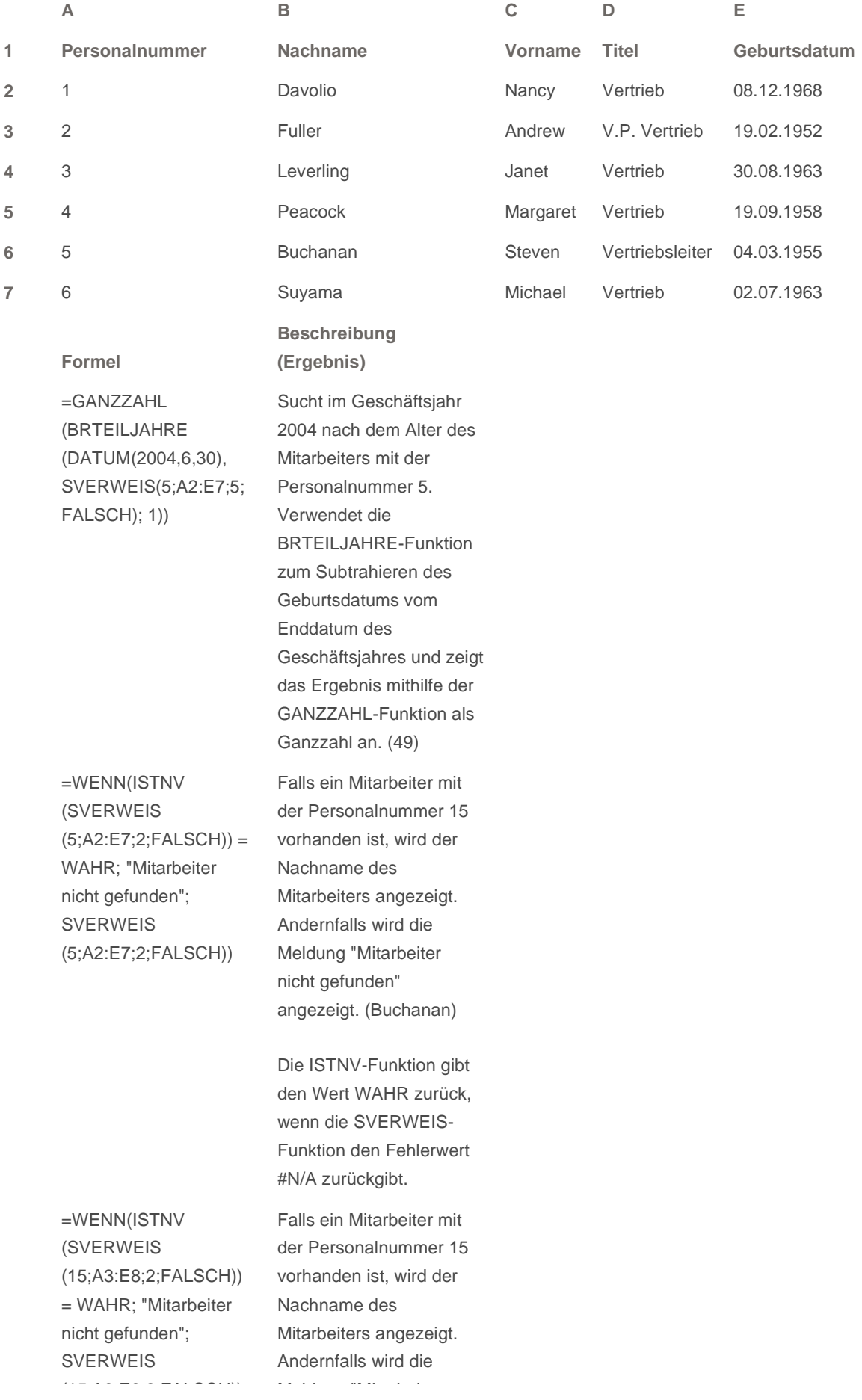

© 2008 Microsoft Corporation. Alle Rechte vorbehalten.

![](_page_19_Picture_0.jpeg)

# Microsoft Office Excel

# WVERWEIS-Funktion

Anwenden für: Microsoft Office Excel 2007

Alle ausblenden

Sucht in der obersten Zeile einer Tabelle oder eines Arrays (Matrix: Wird verwendet, um einzelne Formeln zu erstellen, die mehrere Ergebnisse liefern oder die auf eine Gruppe von in Zeilen und Spalten angeordneten Argumenten angewendet werden. Ein Matrixbereich ist ein rechteckiger Bereich aus Zellen, die auf einer gemeinsamen Formel basieren; eine Matrixkonstante ist eine Gruppe von Konstanten, die als Argument verwendet wird.) nach Werten und gibt dann in der gleichen Spalte einen Wert aus einer Zeile zurück, die Sie in der Tabelle oder im Array angeben. Verwenden Sie **WVERWEIS**, wenn sich die Vergleichswerte in einer Zeile am Anfang einer Datentabelle befinden und Sie eine bestimmte Anzahl von Spalten nach unten durchsuchen möchten. Verwenden Sie **SVERWEIS**, wenn sich die Vergleichswerte in einer Spalte links neben den Daten befinden, die Sie durchsuchen möchten.

Das "W" in **WVERWEIS** steht für "Waagerecht".

#### **Syntax**

#### **WVERWEIS**(**Suchkriterium**;**Matrix**;**Zeilenindex**;Bereich\_Verweis)

**Suchkriterium** ist der Wert, der in der ersten Zeile der Tabelle gefunden werden soll. Suchkriterium kann ein Wert, ein Bezug oder eine Zeichenfolge sein.

**Matrix** ist eine Tabelle mit Informationen, in der Daten gesucht werden. Verwenden Sie einen Bezug auf einen Bereich oder einen Bereichsnamen.

- Bei den Werten in der ersten Zeile von Matrix kann es sich um Text, Zahlen oder Wahrheitswerte handeln.
- Wenn Bereich\_Verweis WAHR ist, müssen die Werte in der ersten Zeile von Matrix in aufsteigender Reihenfolge angeordnet werden: ..., -2, -1, 0, 1, 2, ..., A-Z, FALSCH, WAHR; andernfalls gibt **WVERWEIS** möglicherweise nicht den richtigen Wert zurück. Wenn Bereich\_Verweis FALSCH ist, muss Matrix nicht sortiert werden.
- Bei Zeichenfolgen (Texten) wird nicht zwischen Groß- und Kleinbuchstaben unterschieden.
- Sortieren Sie die Werte in aufsteigender Reihenfolge von links nach rechts. Weitere Informationen finden Sie unter Sortieren von Daten.

**Zeilenindex** ist die Nummer der Zeile in Matrix, aus der der entsprechende Wert zurückgegeben wird. Ein Zeilenindex von 1 gibt den ersten Zeilenwert in Matrix zurück, ein Zeilenindex von 2 gibt den zweiten Zeilenwert in Matrix zurück usw. Wenn Zeilenindex kleiner als 1 ist, gibt **WVERWEIS** den Fehlerwert **#WERT!** zurück; wenn

Zeilenindex größer als die Anzahl der Zeilen in Matrix ist, gibt **WVERWEIS** den Fehlerwert **#BEZUG!** zurück.

**Bereich\_Verweis** ist ein Wahrheitswert, der angibt, ob **WVERWEIS** eine genaue Entsprechung oder eine ungefähre Entsprechung suchen soll. Wenn dieser Parameter WAHR ist oder weggelassen wird, wird eine ungefähre Entsprechung zurückgegeben. Anders ausgedrückt, wird der nächstgrößere Wert zurückgegeben, der kleiner als Suchkriterium ist, wenn keine genaue Entsprechung gefunden wird. Ist der Parameter FALSCH, sucht **WVERWEIS** eine genaue Entsprechung. Wenn keine gefunden wird, wird der Fehlerwert **#NV** zurückgegeben.

#### **Hinweise**

- Wenn **WVERWEIS** das Suchkriterium nicht finden kann und Bereich\_Verweis WAHR ist, wird der größte Wert verwendet, der kleiner als Suchkriterium ist.
- Wenn Suchkriterium kleiner als der kleinste Wert in der ersten Zeile von Matrix ist, gibt **WVERWEIS** den Fehlerwert **#NV** zurück.
- Wird Bereich\_Verweis als FALSCH ausgewertet, und ist als Suchkriterium eine Zeichenfolge angegeben, können Sie im Suchkriterium Platzhalterzeichen, Fragezeichen und Sternchen (\*) verwenden. Ein Fragezeichen ersetzt ein Zeichen; ein Sternchen ersetzt eine beliebige Zeichenfolge. Wenn Sie nach einem Fragezeichen oder Sternchen suchen möchten, müssen Sie eine Tilde (~) vor das zu suchende Zeichen setzen.

#### **Beispiel**

Möglicherweise wird das Beispiel verständlicher, wenn Sie es in ein leeres Arbeitsblatt kopieren.

■ So kopieren Sie ein Beispiel

- 1. Erstellen Sie eine leere Arbeitsmappe oder ein leeres Arbeitsblatt.
- 2. Wählen Sie das Beispiel im Hilfethema aus.

 **HINWEIS** Markieren Sie dabei nicht die Zeilen- oder Spaltenüberschriften.

![](_page_20_Figure_12.jpeg)

Auswählen eines Beispiels aus der Hilfe

- 3. Drücken Sie STRG+C.
- 4. Markieren Sie im Arbeitsblatt die Zelle A1, und drücken Sie dann STRG+V.
- 5. Um zwischen der Anzeige der Ergebnisse und der Anzeige der Formeln, die diese Ergebnisse zurückgeben, zu wechseln, drücken Sie STRG+` (Gravis), oder klicken Sie auf der Registerkarte **Formeln** in der Gruppe **Formelüberwachung** auf die Schaltfläche **Formeln anzeigen**.

![](_page_20_Picture_177.jpeg)

**1 Achsen Getriebe Schrauben**

![](_page_21_Picture_110.jpeg)

Originalseite: http://office.microsoft.com/de-de/excel/HP100624111031.aspx

© 2008 Microsoft Corporation. Alle Rechte vorbehalten.

![](_page_22_Picture_0.jpeg)

# Microsoft Office Excel

# INDEX-Funktion

Anwenden für: Microsoft Office Excel 2007

Alle ausblenden

Gibt einen Wert oder den Bezug zu einem Wert aus einer Tabelle oder einem Bereich zurück. Die Funktion INDEX ist in zwei Versionen vorhanden: in der Matrix (Matrix: Wird verwendet, um einzelne Formeln zu erstellen, die mehrere Ergebnisse liefern oder die auf eine Gruppe von in Zeilen und Spalten angeordneten Argumenten angewendet werden. Ein Matrixbereich ist ein rechteckiger Bereich aus Zellen, die auf einer gemeinsamen Formel basieren; eine Matrixkonstante ist eine Gruppe von Konstanten, die als Argument verwendet wird.)version und in der Bezugsversion.

![](_page_22_Picture_128.jpeg)

# **Matrixversion**

Gibt den Wert eines Elements in einer Tabelle oder einer Matrix zurück, das innerhalb der Matrix (Matrix: Wird verwendet, um einzelne Formeln zu erstellen, die mehrere Ergebnisse liefern oder die auf eine Gruppe von in Zeilen und Spalten angeordneten Argumenten angewendet werden. Ein Matrixbereich ist ein rechteckiger Bereich aus Zellen, die auf einer gemeinsamen Formel basieren; eine Matrixkonstante ist eine Gruppe von Konstanten, die als Argument verwendet wird.) die Position einnimmt, die durch die für die Zeile sowie die Spalte angegebenen Indizes festgelegt ist.

Verwenden Sie die Matrixversion immer dann, wenn das erste der an **INDEX** übergebenen Argumente eine Matrixkonstante ist.

**INDEX**(**Matrix**;Zeile;Spalte)

**Matrix** ist ein Zellbereich oder eine Matrixkonstante.

- Besteht das Argument **Matrix** aus nur einer Zeile oder Spalte, ist das entsprechende Argument **Zeile** bzw. **Spalte** optional.
- Erstreckt sich **Matrix** über mehrere Zeilen und Spalten und ist nur eines der Argumente **Zeile** oder **Spalte** angegeben, liefert **INDEX** eine Matrix, die der gesamten zugehörigen Zeile oder Spalte von **Matrix**

#### entspricht.

**Zeile** markiert die Zeile in der Matrix, aus der ein Wert zurückgegeben werden soll. Wird **Zeile** nicht angegeben, muss **Spalte** angegeben werden.

**Spalte** markiert die Spalte in der Matrix, aus der ein Wert zurückgegeben werden soll. Wird **Spalte** nicht angegeben, muss **Zeile** angegeben werden.

#### **Hinweise**

- Werden die beiden Argumente **Zeile** und **Spalte** gleichzeitig angegeben, gibt INDEX den Wert der Zelle zurück, in der sich **Zeile** und **Spalte** schneiden.
- Wenn Sie für **Zeile** oder **Spalte** 0 (Null) festlegen, liefert **INDEX** eine Matrix, die alle zu der entsprechenden Spalte oder Zeile gehörenden Werte enthält. Um als Matrix zurückgegebene Werte verwenden zu können, müssen Sie die zugehörige **INDEX**-Funktion als Matrixformel (Arrayformel: Eine Formel, die mehrere Berechnungen an einer oder mehreren Gruppen von Werten ausführt und dann entweder ein einzelnes Ergebnis oder mehrere Ergebnisse zurückgibt. Arrayformeln werden in geschweifte Klammern ({ }) gesetzt und durch Drücken der Tastenkombination STRG+UMSCHALT+EINGABE eingegeben.) in einen einzeiligen Zellbereich für eine Zeile und in einen einspaltigen Zellbereich für eine Spalte eingeben. Die Eingabe von Matrixformeln erfolgt mit der Tastenkombination STRG+UMSCHALT+EINGABE.
- **Zeile** und **Spalte** müssen auf eine Zelle verweisen, die zu **Matrix** gehört. Ist dies nicht der Fall, gibt INDEX den Fehlerwert #BEZUG! zurück.

#### **Beispiel 1**

Das Beispiel ist möglicherweise leichter zu verstehen, wenn Sie es in ein leeres Arbeitsblatt kopieren.

So kopieren Sie ein Beispiel

- 1. Erstellen Sie eine leere Arbeitsmappe oder ein leeres Arbeitsblatt.
- 2. Markieren Sie das Beispiel im Hilfethema.

 **HINWEIS** Markieren Sie jedoch nicht die Zeilen- oder Spaltenüberschriften.

![](_page_23_Picture_13.jpeg)

Auswählen eines Beispiels aus der Hilfe

- 3. Drücken Sie STRG+C.
- 4. Markieren Sie im Arbeitsblatt die Zelle A1, und drücken Sie dann STRG+V.
- 5. Wenn Sie zwischen der Anzeige der Formel, die das Ergebnis zurückgibt, und dem Ergebnis selbst wechseln möchten, drücken Sie STRG+` (Graviszeichen). Sie können auch auf der Registerkarte **Formeln** in der Gruppe **Formelüberwachung** auf die Schaltfläche **Formeln anzeigen** klicken.

![](_page_24_Picture_137.jpeg)

### **Beispiel 2**

Das Beispiel ist möglicherweise leichter zu verstehen, wenn Sie es in ein leeres Arbeitsblatt kopieren.

So kopieren Sie ein Beispiel

- 1. Erstellen Sie eine leere Arbeitsmappe oder ein leeres Arbeitsblatt.
- 2. Markieren Sie das Beispiel im Hilfethema.

**HINWEIS** Markieren Sie jedoch nicht die Zeilen- oder Spaltenüberschriften.

![](_page_24_Figure_7.jpeg)

Auswählen eines Beispiels aus der Hilfe

- 3. Drücken Sie STRG+C.
- 4. Markieren Sie im Arbeitsblatt die Zelle A1, und drücken Sie dann STRG+V.
- 5. Wenn Sie zwischen der Anzeige der Formel, die das Ergebnis zurückgibt, und dem Ergebnis selbst wechseln möchten, drücken Sie STRG+` (Graviszeichen). Sie können auch auf der Registerkarte **Formeln** in der Gruppe **Formelüberwachung** auf die Schaltfläche **Formeln anzeigen** klicken.

![](_page_24_Picture_138.jpeg)

 **HINWEIS** Die Formel im Beispiel muss als Matrixformel eingegeben werden. Nachdem Sie das Beispiel in ein leeres Arbeitsblatt kopiert haben, markieren Sie den Bereich A2:A:3 ab der Zelle mit der Formel. Drücken Sie F2 und anschließend STRG+UMSCHALT+EINGABE. Wird die Formel nicht als Matrixformel eingegeben, lautet das einzige Ergebnis **2**.

**A** Seitenanfang

# Bezugsversion

Liefert den Bezug der Zelle, in der sich eine bestimmte Zeile und Spalte schneiden. Verbergen sich hinter dem Argument **Bezug** nicht zusammenhängende Markierungen, können Sie die Markierung angeben, die ausgewertet werden soll.

**INDEX**(**Bezug**;Zeile;Spalte;Bereich)

**Bezug** ist der Bezug auf einen oder mehrere Zellbereiche.

- Für den Fall, dass Sie statt **Bezug** einen nicht zusammenhängenden Bereich eingeben, müssen Sie **Bezug** in Klammern setzen.
- Erstreckt sich jeder in **Bezug** angegebene Teilbereich über nur eine Zeile oder Spalte, ist das Argument **Zeile** bzw. **Spalte** optional. Beispielsweise können Sie INDEX(Bezug;;Spalte) verwenden, wenn ein **Bezug** nur eine Zeile enthält.

**Zeile** ist die Nummer der Zeile im Bereich **Bezug**, aus dem der Bezug zurückgegeben werden soll.

**Spalte** ist die Nummer der Spalte im Bereich **Bezug**, aus dem der Bezug zurückgegeben werden soll.

**Bereich** bestimmt den Zellbereich in **Bezug**, dessen Schnittpunkt von **Zeile** und **Spalte** geliefert werden soll. Der erste markierte oder eingegebene Teilbereich erhält die Nummer 1, der zweite die Nummer 2 usw. Ist **Bereich** nicht angegeben, verwendet **INDEX** den Teilbereich 1.

Verbergen sich hinter **Bezug** zum Beispiel die Zellen (Teilbereiche) A1:B4, D1:E4 und G1:H4, dann entspricht **Bereich** 1 dem Teilbereich A1:B4, **Bereich** 2 dem Teilbereich D1:E4 und **Bereich** 3 dem Teilbereich G1:H4.

### **Hinweise**

- Nachdem mit **Bezug** und **Bereich** ein bestimmter (Teil-)Bereich markiert ist, wird mit **Zeile** und **Spalte** eine bestimmte Zelle markiert: **Zeile** 1 ist die erste Zeile des Bereichs, **Spalte** 1 ist die erste Spalte des Bereichs usw. Der von INDEX gelieferte Bezug gehört zu der Zelle, in der sich **Zeile** und **Spalte** schneiden.
- Wenn Sie für **Zeile** bzw. **Spalte** 0 (Null) festlegen, gibt **INDEX** den Bezug der gesamten Spalte bzw. Zeile zurück.
- **Zeile**, **Spalte** und **Bereich** müssen auf eine Zelle verweisen, die zu **Bezug** gehört. Ist dies nicht der Fall, liefert **INDEX** den Fehlerwert **#BEZUG!**. Fehlen die Argumente **Zeile** und **Spalte**, liefert **INDEX** den zu

**Bezug** gehörenden Teilbereich, der durch **Bereich** angegeben ist.

Das Ergebnis einer **INDEX**-Funktion ist immer ein Bezug und wird von anderen Formeln als solcher interpretiert. Abhängig von der jeweiligen Formel kann ein von **INDEX** gelieferter Wert als Bezug oder als Wert verwendet werden. Zum Beispiel ist die Formel ZELLE("Breite";INDEX(A1:B2;1;2)) identisch mit ZELLE("Breite";B1). Die **ZELLE**-Funktion verwendet den von **INDEX** gelieferten Wert als Bezug auf eine Zelle. Andererseits wandelt eine Formel wie 2\*INDEX(A1:B2;1;2) den von **INDEX** gelieferten Wert in die Zahl um, die sich in Zelle B1 befindet.

#### **Beispiel**

Das Beispiel ist möglicherweise leichter zu verstehen, wenn Sie es in ein leeres Arbeitsblatt kopieren.

So kopieren Sie ein Beispiel

- 1. Erstellen Sie eine leere Arbeitsmappe oder ein leeres Arbeitsblatt.
- 2. Markieren Sie das Beispiel im Hilfethema.

 **HINWEIS** Markieren Sie jedoch nicht die Zeilen- oder Spaltenüberschriften.

![](_page_26_Figure_8.jpeg)

Auswählen eines Beispiels aus der Hilfe

- 3. Drücken Sie STRG+C.
- 4. Markieren Sie im Arbeitsblatt die Zelle A1, und drücken Sie dann STRG+V.
- 5. Wenn Sie zwischen der Anzeige der Formel, die das Ergebnis zurückgibt, und dem Ergebnis selbst wechseln möchten, drücken Sie STRG+` (Graviszeichen). Sie können auch auf der Registerkarte **Formeln** in der Gruppe **Formelüberwachung** auf die Schaltfläche **Formeln anzeigen** klicken.

![](_page_26_Picture_181.jpeg)

![](_page_27_Picture_66.jpeg)

## Seitenanfang

Originalseite: http://office.microsoft.com/de-de/excel/HP100698311031.aspx

© 2008 Microsoft Corporation. Alle Rechte vorbehalten.